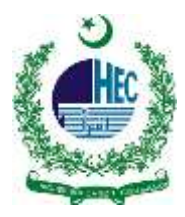

# **"eduroam" Configuration Manual**

## **For Windows 7**

**1. Open 'Network and Sharing '**

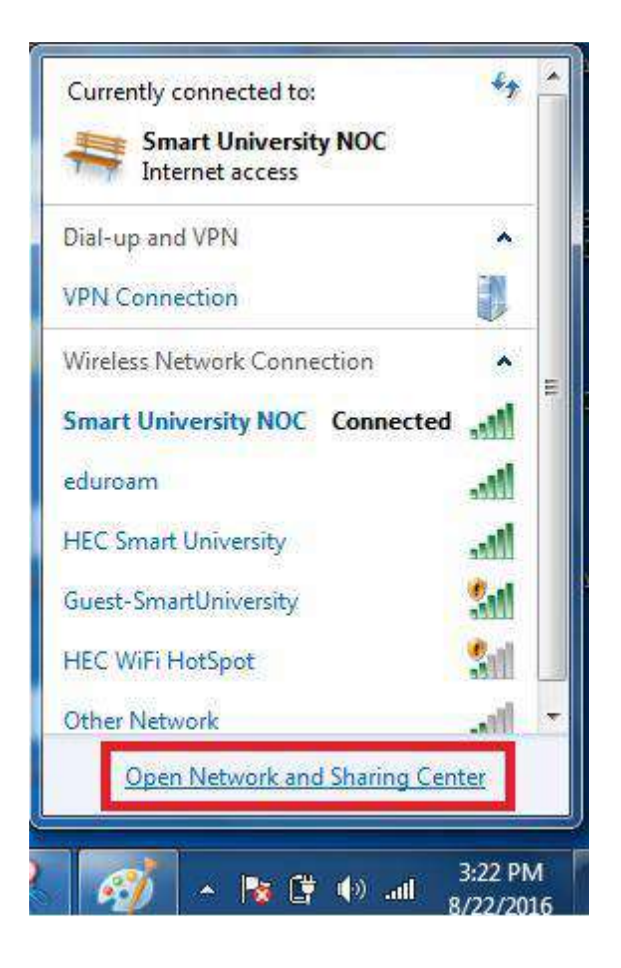

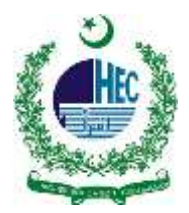

#### **2. Go to 'Manage Wireless Networks'**

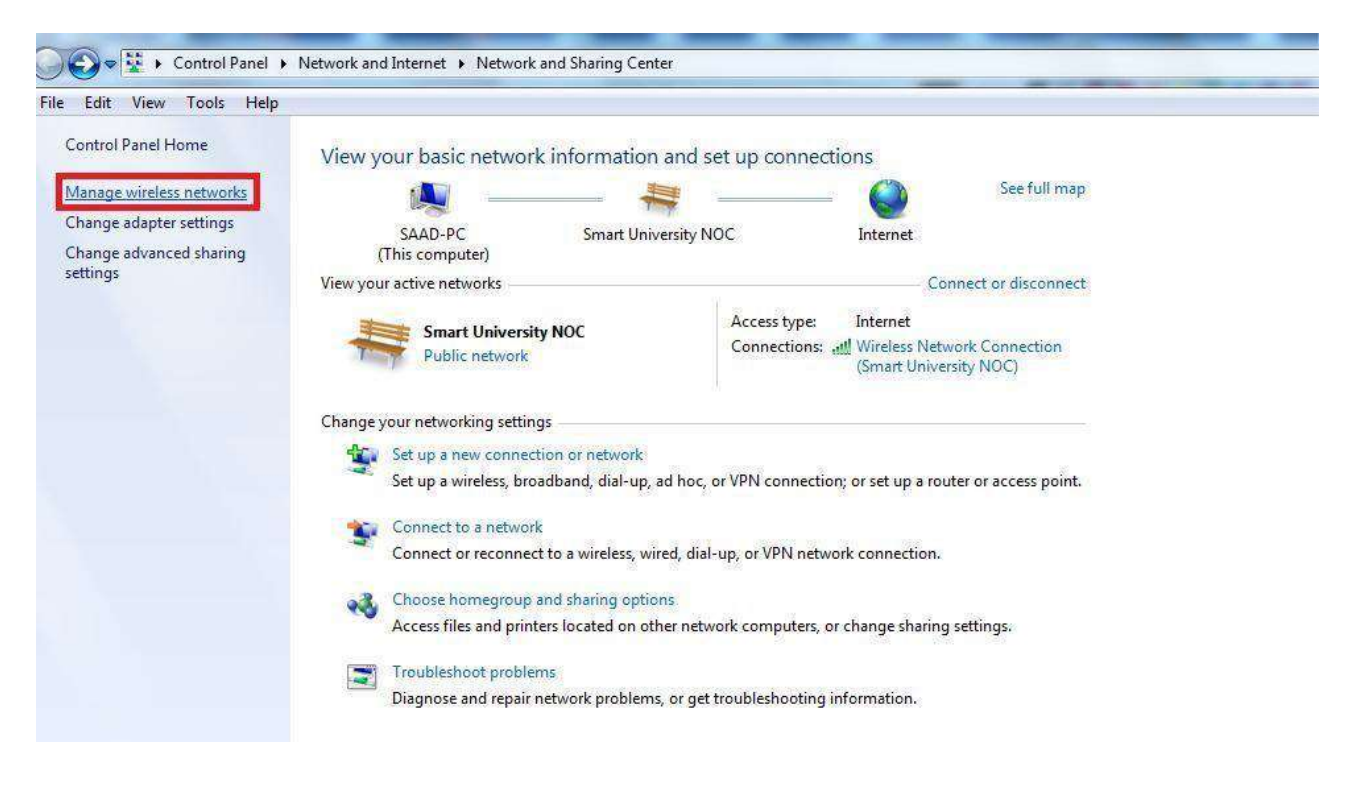

#### **3. Click on 'Add'**

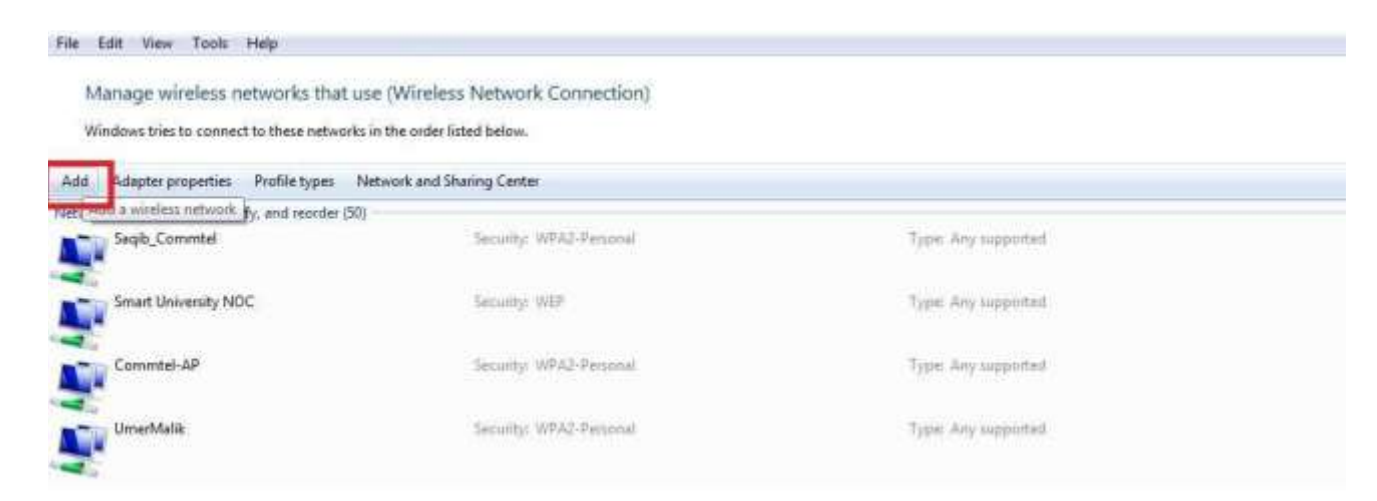

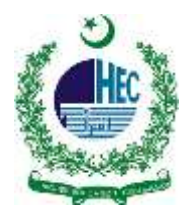

**4. Choose 'Manually Create a network profile'**

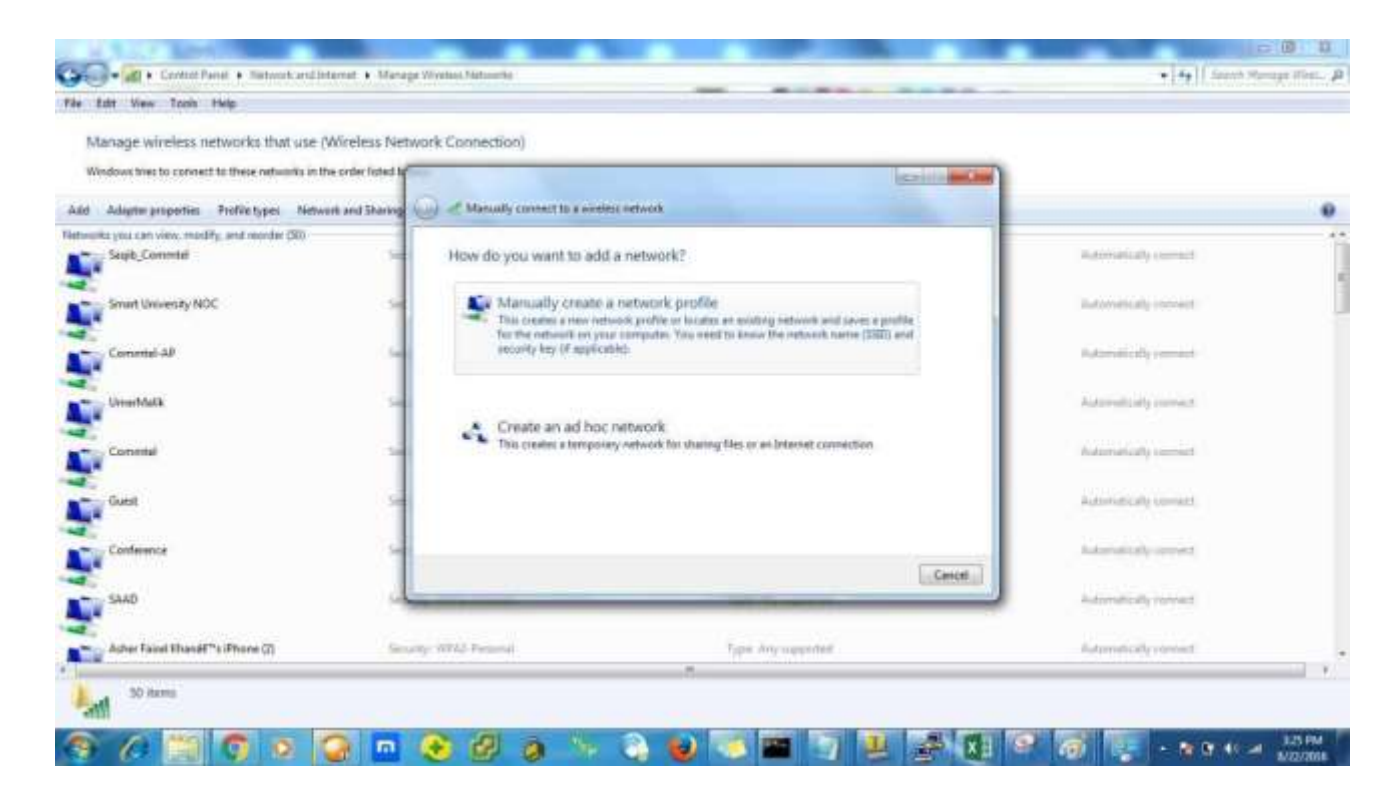

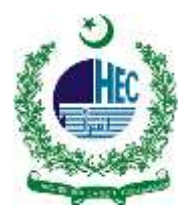

- **5. On network name write "eduroam"**
- **6. Security type 'WPA2-Enterprise'**
- **7. Encryption Type 'AES'**
- **8. Leave Security Key 'Blank'**
- **9. Click on 'Next'**

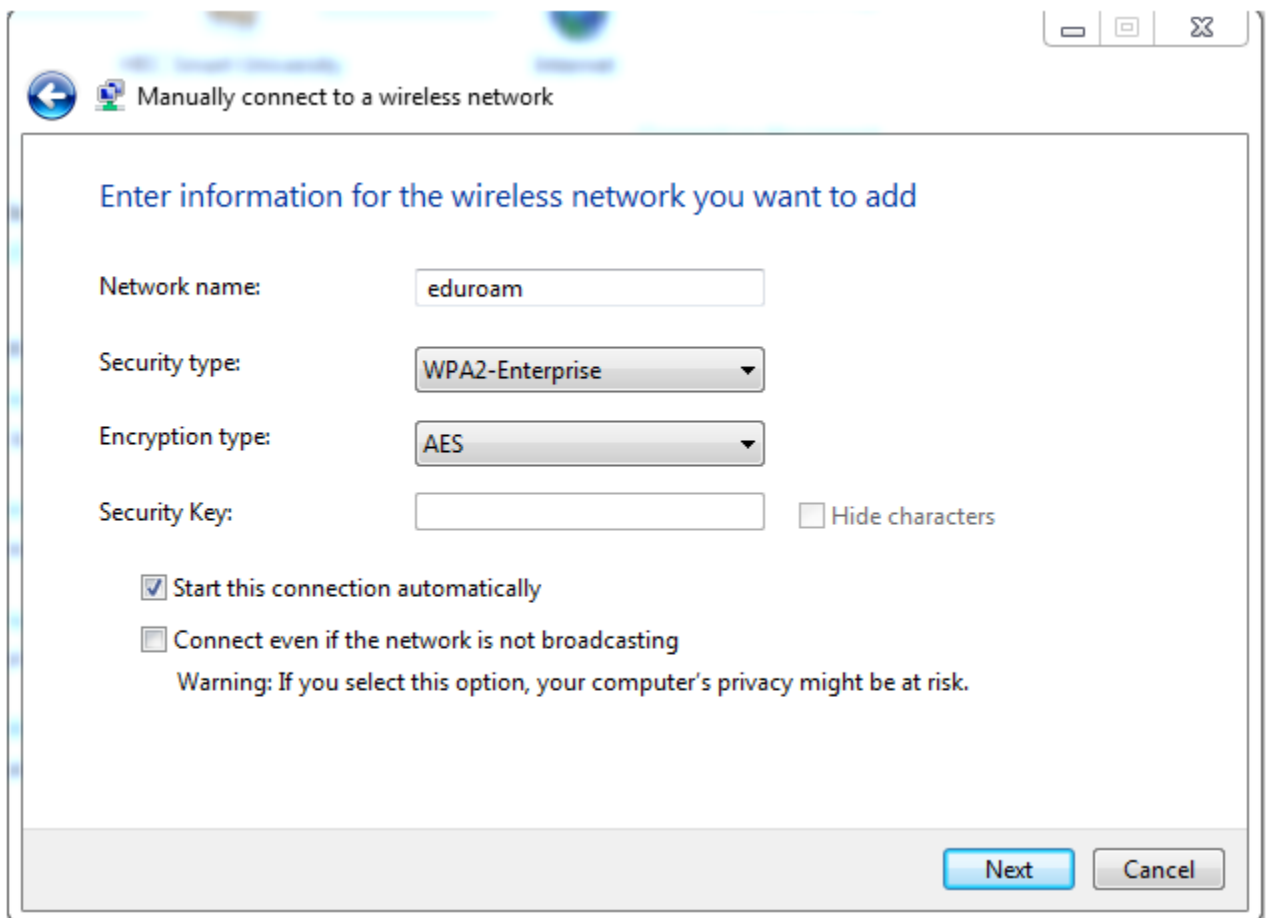

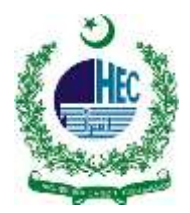

### **10.Go to 'Change Connection Setting'**

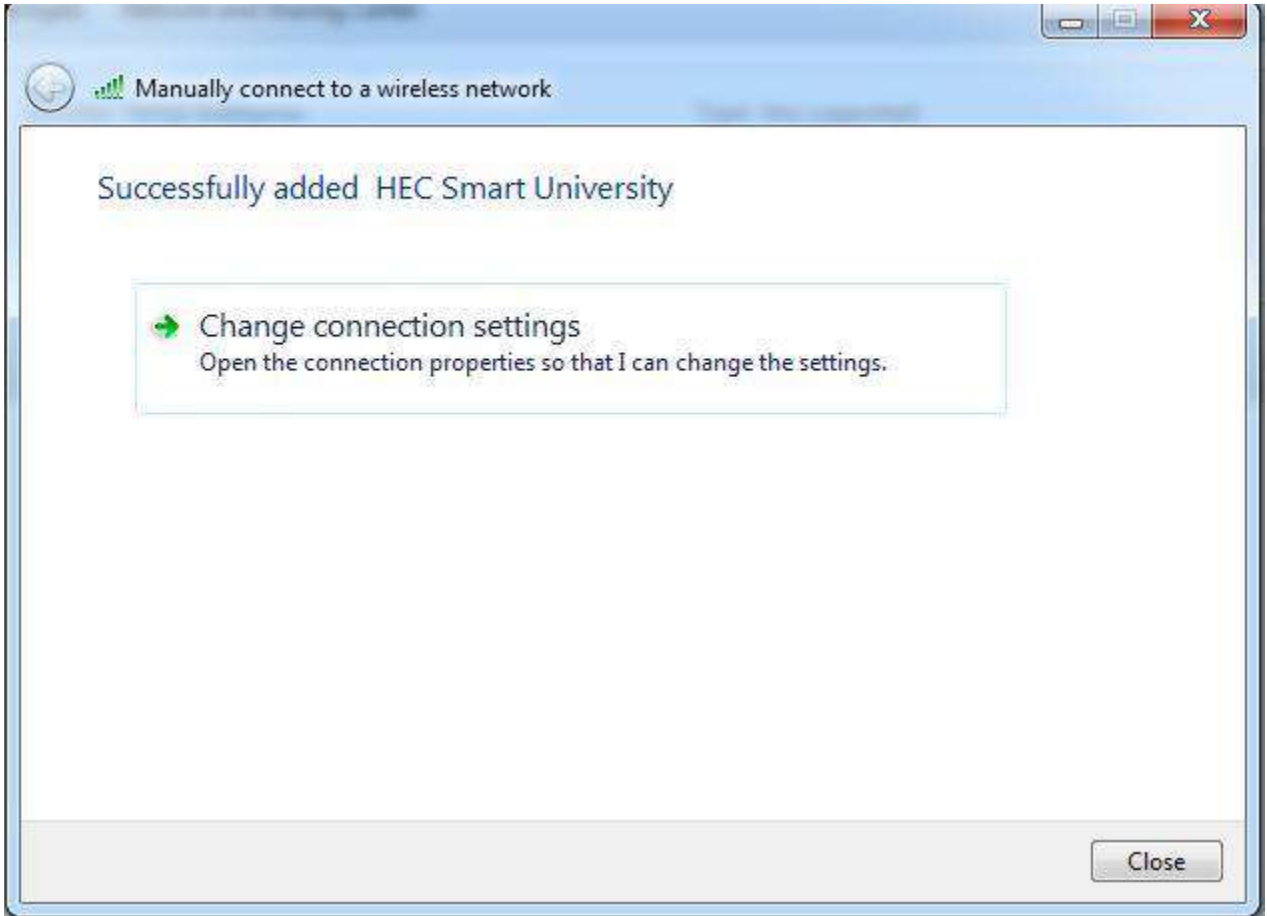

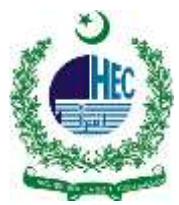

- **11.Once the wireless properties window has popped up select the "Security" tab and confirm the following:**
- **12.Security Type: WPA-2 Enterprise**
- **13.Encryption Type: AES**
- **14.Network Authentication: Microsoft Protected EAP (PEAP).**
- **15.Remember My Credentials For This Connection: Checked.**

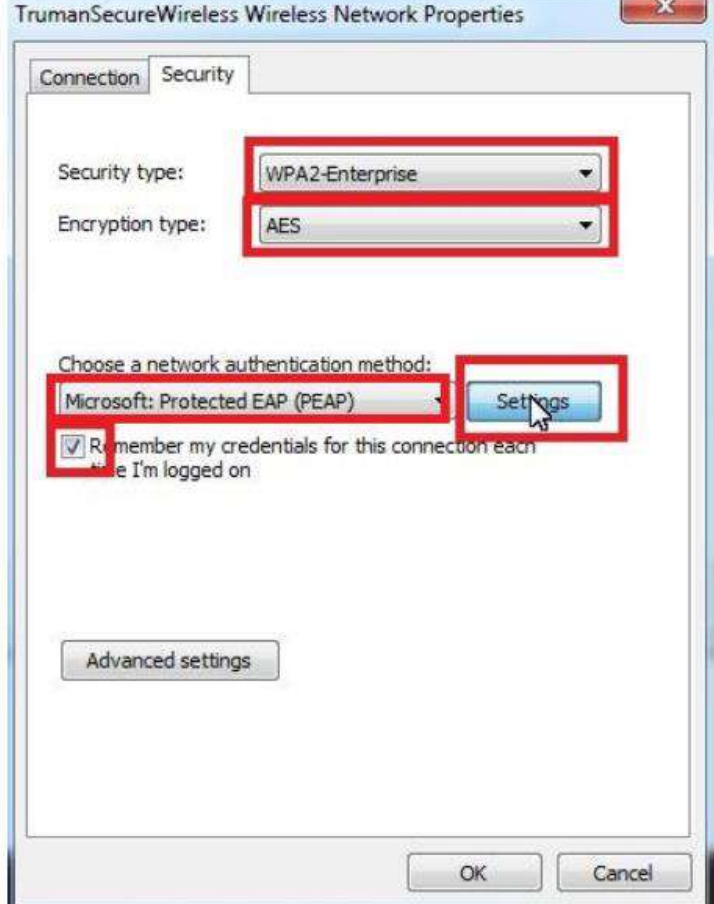

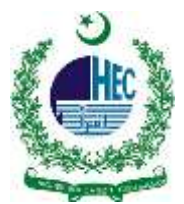

### **16.In the PEAP connection window make sure to uncheck the "Validate server certificate" and then click on the "Configure" button**

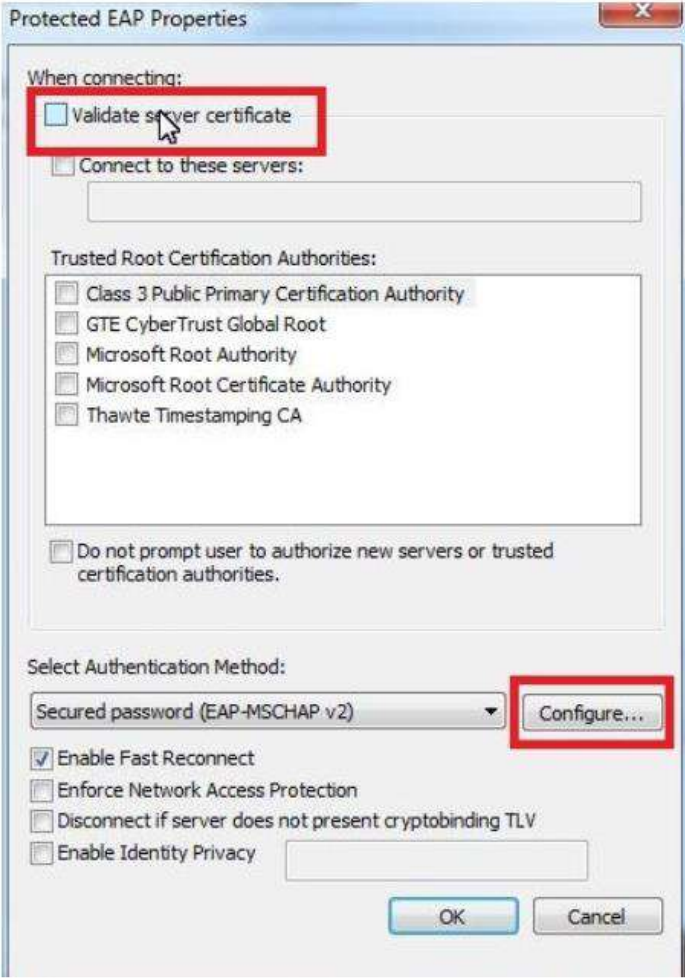

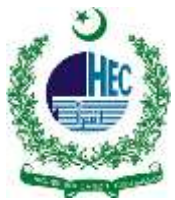

**17.Then Click on Advance settings and in the next TAB Specify authentication mode: checked and select User authentication as shown in red mark. Click OK.**

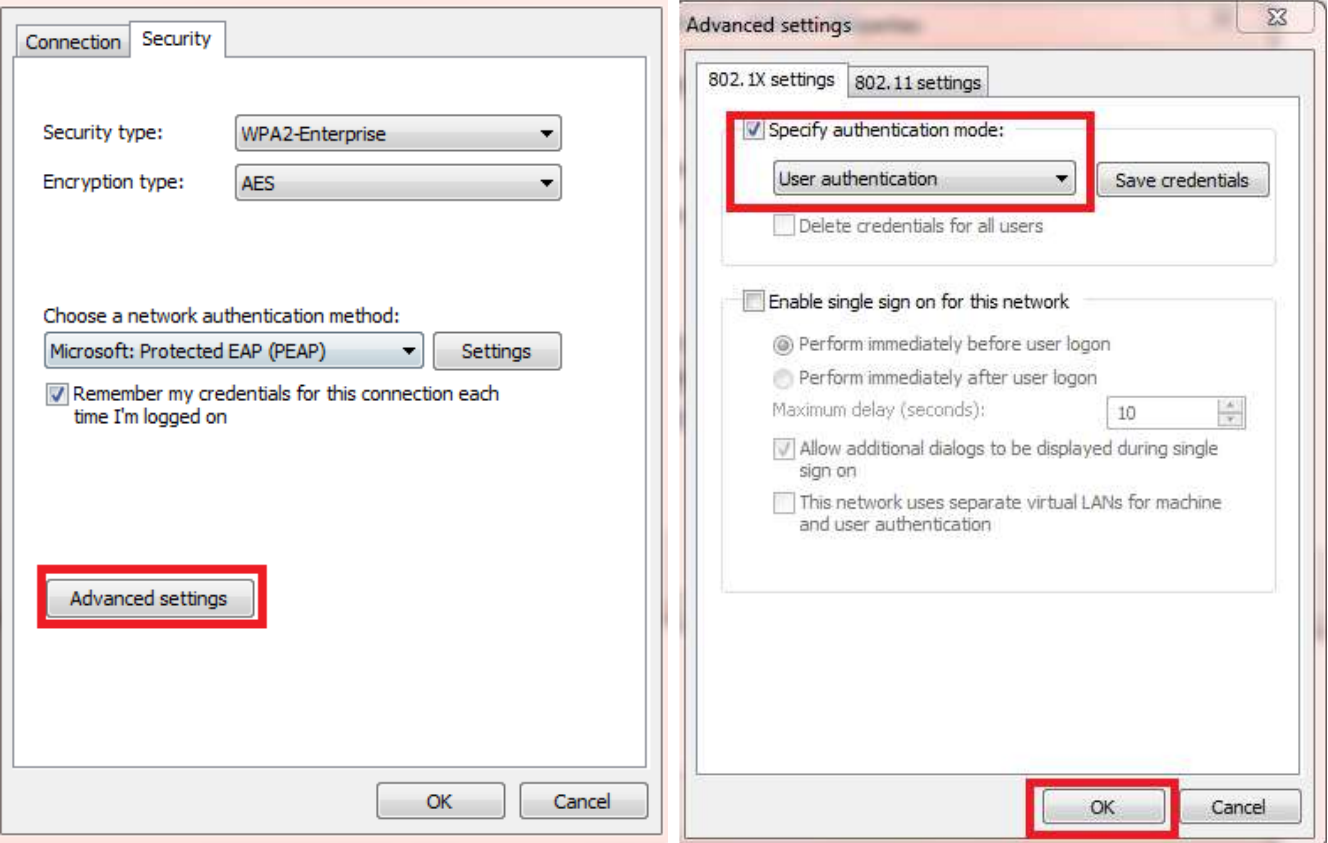

**18.As the window pops up make sure to uncheck the "Automatically use my Windows logon name and password" selection and then select ok.**

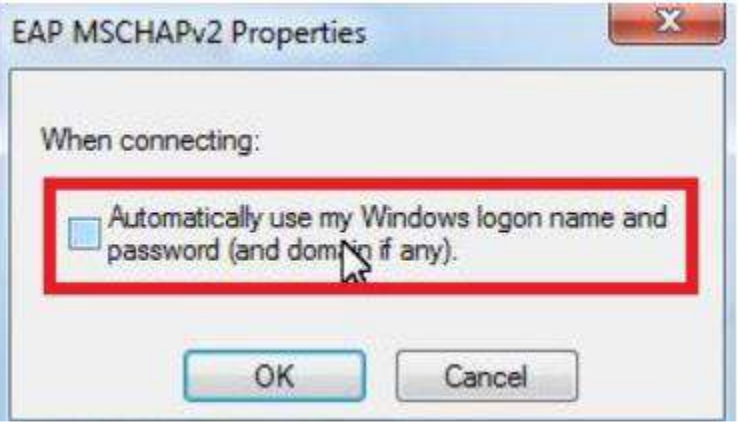

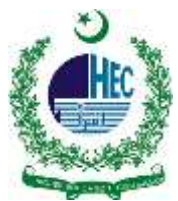

**19.Select ok on the "PEAP Connection" window.** 

**20.Select ok on the "Network Properties" window.** 

**21.Click close at the bottom of the "Manually connect to a wireless network" window** 

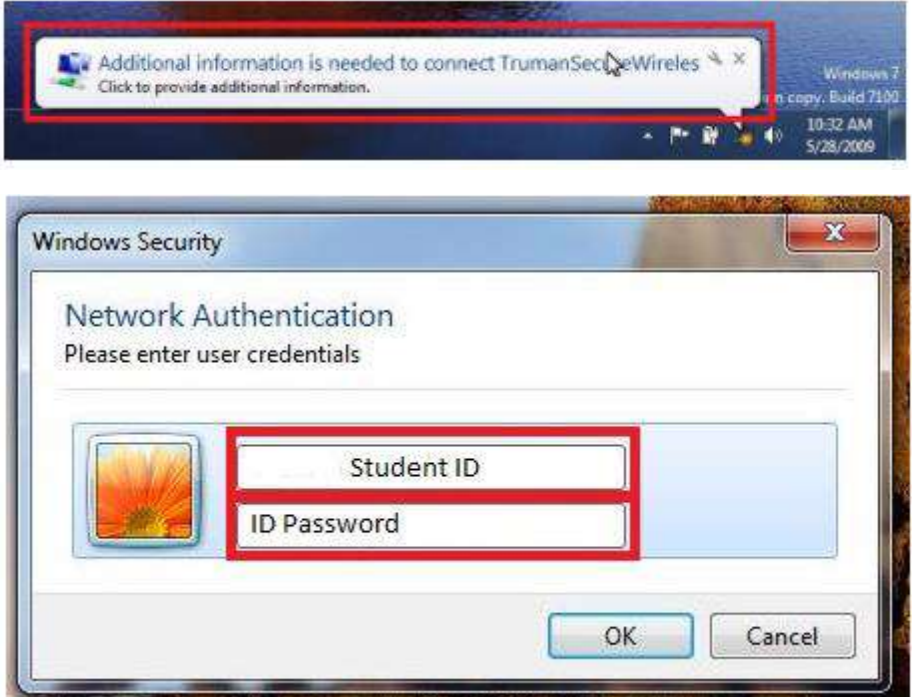